# D-Link DSL-2640U Wireless ADSL2/2+ Ethernet Router

User Manual Version 1.2

Version Date: October 12, 2006 Document #: BD-ZU0026-12

#### FEDERAL COMMUNICATIONS COMMISSION INTERFERENCE STATEMENT

This equipment has been tested and found to comply with the limits for a Class B digital device, pursuant to part 15 of the FCC Rules. These limits are designed to provide reasonable protection against harmful interference in a residential installation. This equipment generates, uses and can radiate radio frequency energy and, if not installed and used in accordance with the instructions, may cause harmful interference to radio communications. However, there is no guarantee that interference will not occur in a particular installation. If this equipment does cause harmful interference to radio or television reception, which can be determined by turning the equipment off and on, the user is encouraged to try to correct the interference by one or more of the following measures:

-Reorient or relocate the receiving antenna.

-Increase the separation between the equipment and receiver.

-Connect the equipment into an outlet on a circuit different from that to which the receiver is connected.

-Consult the dealer or an experienced radio/ TV technician for help.

#### This device complies with Part 15 of the FCC Rules. Operation is subject to the following

two conditions: (1) This device may not cause harmful interference, and (2) this device

must accept any interference received, including interference that may cause undesired

operation.

#### CAUTION:

Any changes or modifications not expressly approved by the grantee of this device could void the user's authority to operate the equipment.

RF exposure warning ·

This equipment must be installed and operated in accordance with provided instructions and the antenna(s) used for this transmitter must be installed to provide a separation distance of at least 20 cm from all persons and must not be co-located or operating in conjunction with any other antenna or transmitter. End-users and installers must be provide with antenna installation instructions and transmitter operating conditions for satisfying RF exposure compliance.

## Table of Contents

.

| GENERAL INFORMATION                    |     |
|----------------------------------------|-----|
| Package Contents                       |     |
| Important Safety Instructions          |     |
| Front Panel View                       |     |
| Back Panel View                        |     |
| CONNECTING THE ROUTER TO YOUR COMPUTER | 6   |
| Connect the Telephone Cable            | 6   |
| Connect the Ethernet Cable             |     |
| Connect the Power Adapter              |     |
| CONFIGURING THE ROUTER                 |     |
| Номе                                   | 8   |
| Wizard                                 | 8   |
| ATM PVC Configuration                  | 8   |
| Connection Type                        | .10 |
| PPP Username and Password              | .11 |
| Network Address Translation Settings   | .11 |
| Device Setup                           | .12 |
| Wireless                               |     |
| Setup - Summary                        | .14 |
| Wireless                               |     |
| Wireless Basic                         | .15 |
| Wireless - Security                    | .16 |
| WAN                                    | .17 |
| LAN                                    | .24 |
| DNS                                    | .26 |
| DNS Server Configuration               | .26 |
| Dynamic DNS                            |     |
| Logout                                 |     |
| Advanced Setup                         |     |
| ADSL                                   |     |
| ADSL Settings                          |     |
| ADSL Tone Settings                     |     |
| Virtual Server                         |     |
| NAT—Virtual Servers Setup              |     |
| DMZ                                    |     |
| SNMP                                   |     |
| SNMP-Configuration                     |     |
| IP Filter                              |     |
| Incoming IP Filtering Setup            |     |
| Outgoing IP Filtering Setup            |     |
| Bridge Filters                         |     |
| MAC Filtering Setup                    |     |
| Parental Control                       |     |
| Time of Day Restrictions               |     |
| Routing                                |     |
| RoutingStatic Route                    |     |
| Routing–Default Gateway                |     |
| Routing–RIP Configuration              |     |
| Quality of Service                     |     |
| Port Mapping                           |     |
| Certificate                            |     |
| Local                                  |     |
|                                        |     |

| Trusted CA                |  |
|---------------------------|--|
| Wireless                  |  |
| Wireless—Advance Setting  |  |
| Wireless–MAC Filter       |  |
| Wireless–Bridge           |  |
| Wireless–QoS              |  |
| TOOLS                     |  |
| Access Control            |  |
| Access Control—Admin      |  |
| Access Control—Services   |  |
| Access Control—IP Address |  |
| Time                      |  |
| Remote Log                |  |
| TR-069 Client             |  |
| System                    |  |
| Save and Reboot           |  |
| Backup Settings           |  |
| Update Settings           |  |
| Restore Default Settings  |  |
| Firmware                  |  |
| Test                      |  |
| STATUS                    |  |
|                           |  |
| Device Info               |  |
| DHCP Clients              |  |
| WAN Info                  |  |
| Route Info                |  |
| Log                       |  |
| LAN                       |  |
| WAN                       |  |
| ATM                       |  |
| ADSL                      |  |
| ADSL BER Test             |  |
| Wireless Station Info     |  |

## **General Information**

The D-Link DSL-2640U is an ADSL2+ router that provides a convenient wireless routing function. This user manual offers you with a simple and easy-to-understand format to install and configure your router.

#### **Package Contents**

Included in the package is one of each of the following-

- DSL-2640U Wireless ADSL2/2+ 4-port Ethernet Router
- Power adapter
- RJ-11 telephone cable
- RJ-45 Ethernet cable
- CD-ROM (containing User Manual & Quick Guide)
- Quick Guide (booklet)

#### **Important Safety Instructions**

- Place your router on a flat surface close to the cables in a location with sufficient ventilation.
- To prevent overheating, do not obstruct the ventilation openings of this equipment.
- Plug this equipment into a surge protector to reduce the risk of damage from power surges and lightning strikes.
- Operate this equipment only from an electrical outlet with the correct power source as indicated on the adapter.
- Do not open the cover of this equipment. Opening the cover will void any warranties on the equipment.
- Unplug equipment first before cleaning. A damp cloth can be used to clean the equipment. Do not use liquid / aerosol cleaners or magnetic / static cleaning devices.

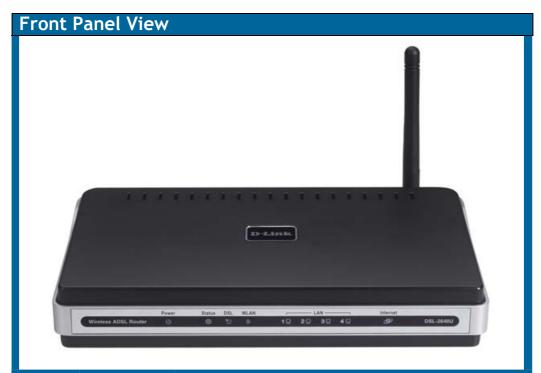

| LED      | Mode                        | Indication                                                                                                    |  |  |  |
|----------|-----------------------------|----------------------------------------------------------------------------------------------------|--|--|--|
|          | Solid Green                 | The router is powered on. (READY)                                                                                                    |  |  |  |
| Power    | No light                    | The power is off.                                                                                                    |  |  |  |
|          | Red                         | Failure or device malfunction. (NOT READY)                                                                                                    |  |  |  |
| Status   | Flashing<br>Green           | Traffic is passing through the device. (INTERNET TRAFFIC)                                                                                                    |  |  |  |
|          | Solid Green                 | DSL is synchronized.                                                                                                    |  |  |  |
| DCI      | No Light                    | No carrier signal.                                                                                                    |  |  |  |
| DSL      | Slow Flashing               | DSL attempting synch. Trying to detect carrier signal.                                                                                                    |  |  |  |
|          | Fast Flashing               | Carrier has been detected and router is trying to train.                                                                                                    |  |  |  |
|          | Solid Green Wireless is up. |                                                                                                    |  |  |  |
| WLAN     | Flashing                    | Wireless traffic is passing through.                                                                                                    |  |  |  |
|          | No Light                    | Wireless is down.                                                                                                    |  |  |  |
|          | Solid Green                 | Powered device connected to associated port                                                                                                    |  |  |  |
| LAN 1-4  | Flashing<br>Green           | LAN activity present (traffic in either direction).                                                                                                    |  |  |  |
|          | No Light                    | No activity, router power off, no cable or no powered device is connected to the LAN port.                                                                                                    |  |  |  |
|          | Solid Green                 | IP connected (device has a WAN IP address from IPCP or<br>DHCP and DSL is up or a static IP address is configured,<br>PPP negotiation has completed successfully (if used),<br>and DSL is up. (WAN IP AVAILABLE) |  |  |  |
| Internet | No Light                    | Router power off, router in bridge mode or ADSL connection not present.                                                                                                    |  |  |  |
|          | Red                         | Device attempted to become IP connected and failed<br>(no DHCP response, no PPPoE response, PPPoE<br>authentication failed, no IP address from IPCP, etc.).<br>(WAN IP NOT AVAILABLE)                            |  |  |  |

| Back Pane | el View                                                                                                    |
|-----------|----------------------------------------------------------------------------------------------------|
|           |                                                                                                    |
| Port      | Description                                                                                                    |
| On/ Off   | Press to turn the router on and off.                                                                             |
| Power     | Connects to the power adapter.                                                                                   |
| Reset     | Press for less than 3 seconds to reset the router.<br>Press for 3 seconds or more to revert to factory settings. |
| Console   | For use by D-Link service personnel for maintenance purposes only.                                               |
| LAN 4-1   | RJ-45 connects the unit to Ethernet devices such as a PC or a switch.                                            |
| DSL       | RJ-11 telephone port connects telephone cable to telephone or fax machine.                                       |

## Connecting the Router to Your Computer

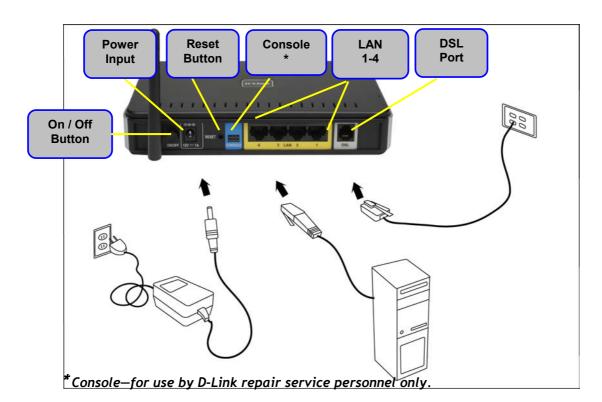

## **Connect the Telephone Cable**

• Connect one end of the telephone cable to the **DSL port** on the router and the other end of the cable into the wall socket.

## **Connect the Ethernet Cable**

• Connect one end of the Ethernet cable to one of the 4 LAN ports on the back of the router and attach the other end to an Ethernet Adapter or available Ethernet port on your computer. Or, you can attach it to a switch / hub first and connect your computer to the switch / hub.

## **Connect the Power Adapter**

• Complete the process by connecting the power adapter to the **Power input** on the back of the router and then plug the other end of power adapter into a wall outlet or power strip. Then turn on the router and boot up your PC and any LAN devices, such as hubs or switches, and any computers connected to them.

## **Configuring the Router**

To use your web browser to access the web pages used to set up the router, your computer must be configured to "Obtain an IP address automatically", that is, you must change the IP network settings of your computer so that it is a DHCP client. If you are using Windows XP and do not know how to change your network settings, skip ahead to Appendix A and read the instructions provided.

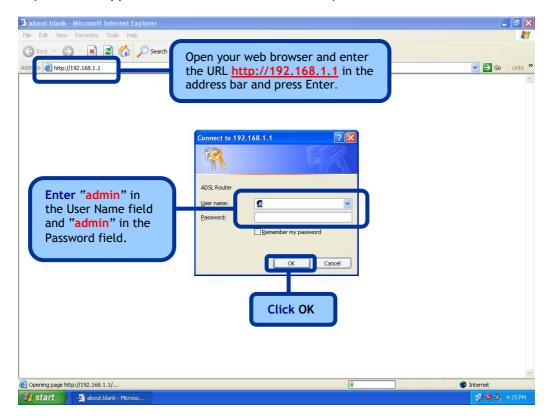

**NOTE:** Actually, there are two default user name and password combinations. The **user / user** name and password combination provides limited access to certain configurations. The **admin / admin** combination can perform all functions. Passwords can be changed at any time.

## Home

The home section provides configurations for general use, including a Quick Setup Wizard with steps to quickly set up your router for Internet connection. Also included in this section are LAN / WAN setup and DNS configuration. The below sections explains the setup for each.

#### Wizard

This section will explain how to quickly configure the router if your only intention is to access the Internet.

### **ATM PVC Configuration**

To enable the auto-connect process, click on the box labeled DSL Auto-connect, a process that will automatically detect the first usable PVC and automatically detect PPPoE and PPPoA. To continue, click on the **Next** button.

DSL-2640U Home Advanced Tools Status Wizard Wizard This Quick Setup will guide you through the steps necessary to configure your DSL Router. Wireless ATM PVC Configuration. Select the check box below to enable DSL Auto-connect process. WAN DSL Auto-connect LAN DNS Dynamic DNS Logout

Skip ahead to page 11 if you select DSL Auto-connect.

If you uncheck the *DSL Auto-connect* box, the resulting screen is seen below. Enter the VPI / VCI as indicated by your ISP. Also shown will be the Quality of Service.

| Home                       | Advanced                                                                          | Tools                     | Status             |
|----------------------------|-----------------------------------------------------------------------------------|---------------------------|--------------------|
| Wizard                     |                                                                                   |                           |                    |
| This Quick Setup will guid | de you through the steps n                                                        | ecessary to configure you | ır DSL Router.     |
| ATM PVC Configuration.     |                                                                                   |                           |                    |
| Select the check box be    | ow to enable DSL Auto-cor                                                         | nnect process,            |                    |
| DSL Auto-co                | nnect                                                                             |                           |                    |
|                            | ntifier (VPI) and Virtual Cha<br>o not change VPI and VCI r                       |                           |                    |
| VPI: [0-255]               |                                                                                   |                           |                    |
| VCI: [32-65535]            | 5                                                                                 |                           |                    |
| Enable Quality Of          | Service                                                                           |                           |                    |
| However, since QoS         | VC improves performance fi<br>also consumes system reso<br>advanced Setup/Quality | urces, the number of PV   | Cs will be reduced |
| Enable Quality Of Si       | ervice 🗖                                                                          |                           |                    |
|                            | C Nex                                                                             | t                         |                    |

## **Connection Type**

Following is the Connection Type screen where you select the type of network protocol and encapsulation mode over the ATM PVC that your ISP has instructed you to use.

The following is a PPPoA example. Click on **Next** to continue.

| Home                                                    | Advanced      | Tools      | Status |
|---------------------------------------------------------|---------------|------------|--------|
| Wizard                                                  |               |            |        |
| Connection Type                                         |               |            |        |
| Select the type of networ<br>instructed you to use. Not |               |            |        |
| PPP over ATM (PPF                                       | PoA)          |            |        |
| O PPP over Ethernet                                     | (PPPoE)       |            |        |
| O MAC Encapsulation                                     | Routing (MER) |            |        |
| C IP over ATM (IPoA)                                    |               |            |        |
| C Bridging                                              |               |            |        |
| Encapsulation Mode                                      |               |            |        |
| VC/MUX                                                  | •             |            |        |
|                                                         |               |            |        |
|                                                         | 9             | $\bigcirc$ |        |
|                                                         | Back          | Next       |        |

#### PPP Username and Password

Now, enter the PPP username and password as given by your ISP. Then decide if you will be using any features such as *Dial on demand*, *PPP IP extension*, *Keep Alive* and then click on **Next**.

| Home                                                                                               | Advanced                                                   | Tools                                                  | Status                              |
|----------------------------------------------------------------------------------------------------|------------------------------------------------------------|--------------------------------------------------------|-------------------------------------|
| Wizard                                                                                             |                                                            |                                                        |                                     |
| PPP Username and Pas                                                                               | sword                                                      |                                                        |                                     |
| PPP usually requires that<br>In the boxes below, en                                                | it you have a user name and<br>iter the user name and pass | l password to establish yn<br>word that your ISP has p | our connection.<br>provided to you. |
| PPP Username:                                                                                      |                                                            |                                                        |                                     |
| PPP Password:                                                                                      |                                                            |                                                        |                                     |
| Authentication Me                                                                                  | thod: AUTO                                                 | <b>•</b>                                               |                                     |
| <ul> <li>Dial on deman</li> <li>PPP IP exten</li> <li>Keep Alive</li> <li>Use Static IP</li> </ul> |                                                            |                                                        |                                     |
| Use the follow                                                                                     | ving default gateway:                                      | p41 🔽                                                  |                                     |
|                                                                                                    | Back                                                       | Next                                                   |                                     |

#### **Network Address Translation Settings**

The next step is to configure the Network Address Translation (NAT) settings. For the example, NAT will be enabled. The remaining fields are left as default and then click on **Next** to continue.

| Home                                                   | Advanced             | Tools                          | Status                  |
|--------------------------------------------------------|----------------------|--------------------------------|-------------------------|
| Wizard                                                 |                      |                                |                         |
| Network Address Translatio                             | n Settings           |                                |                         |
| Network Address Translati<br>multiple computers on you |                      | are one Wide Area Netwo<br>N). | rk (WAN) IP address for |
| Enable NAT 🔽                                           |                      |                                |                         |
| Enable Firewall 🔽                                      |                      |                                |                         |
| Enable IGMP Multic                                     | ast, and WAN Service |                                |                         |
| Enable IGMP Multicas                                   | t 🗖                  |                                |                         |
| Enable WAN Service                                     |                      |                                |                         |
| Service Name:                                          | pppoa_0_35_1         |                                |                         |
|                                                        | Back                 | Next                           |                         |

#### **Device Setup**

You can configure the DSL Router IP address and Subnet Mask for the LAN interface to correspond to your LAN's IP Subnet. If you want the DHCP server to automatically assign IP addresses, then enable the DHCP server and enter the range of IP addresses that the DHCP server can assign to your computers. Disable the DHCP server if you would like to manually assign IP addresses. Click on **Next** to continue.

| Home                                                                                                    | Advanced                                            | Tools                     | Status |
|----------------------------------------------------------------------------------------------------|-----------------------------------------------------|---------------------------|--------|
| Wizard                                                                                                    |                                                     |                           |        |
| Device Setup                                                                                                    |                                                     |                           |        |
| Configure the DSL Route                                                                                                    | IP Address and Subnet N                             | Aask for LAN interface.   |        |
| IP Address:                                                                                                    | 192.168,1,1                                         |                           |        |
| Subnet Mask:                                                                                                    | 255.255.255.0                                       |                           |        |
| <ul> <li>Disable DHCP Se</li> <li>Enable DHCP Se</li> <li>Start IP Address</li> <li>End IP Address</li> <li>Leased Time (h</li> </ul> | rver<br>:: 192.168.1.2<br>192.168.1.254<br>pur): 24 | et Mask for LAN interface |        |
|                                                                                                    | Back                                                | Next                      |        |

#### Wireless

The router's wireless function can be enabled on the following screen. If the function is enabled, then continue by entering the SSID, the wireless network name. Click on **Next** to continue.

| Home                                                          | Advanced                | Tools    | Status |
|---------------------------------------------------------------|-------------------------|----------|--------|
| Wizard                                                        |                         |          |        |
| Wireless                                                      |                         |          |        |
| Enable Wireless 🔽<br>Enter the wireless net<br>SSID: Wireless | work name (also known a | s SSID). |        |

#### Setup - Summary

After all of the configurations are done, the WAN Setup Summary screen displays all WAN settings that you have made. Check that the settings are correct before clicking on the Save / Reboot button. Clicking on Save / Reboot will save your settings and restart your router.

| Home                      | Advanced                  | Tools                                                                             | Status |
|---------------------------|---------------------------|-----------------------------------------------------------------------------------|--------|
| Wizard                    |                           |                                                                                   |        |
| Setup - Summary           |                           |                                                                                   |        |
| Make sure that the settir | ngs below match the sett  | ings provided by your ISP.                                                        |        |
| VPI / VCI:                | 0 / 35                    |                                                                                   |        |
| Connection Type:          | PPPoA                     |                                                                                   |        |
| Service Name:             | pppoa_0_35_1              |                                                                                   |        |
| Service Category:         | UBR                       |                                                                                   |        |
| IP Address:               | Automatically Assigned    |                                                                                   |        |
| Service State:            | Enabled                   |                                                                                   |        |
| NAT:                      | Enabled                   |                                                                                   |        |
| Firewall:                 | Enabled                   |                                                                                   |        |
| IGMP Multicast:           | Disabled                  |                                                                                   |        |
| Quality Of Service:       | Disabled                  |                                                                                   |        |
| modifications.            | ation process takes about | d reboot router, Click "Back"<br>1 minute to complete and y<br>we <i>i</i> Reboot |        |

#### Wireless -- Basic

The below **Wireless** - **Basic** screen lets you enable or disable wireless. The default setting for wireless is enabled. You can also hide the access point so others cannot see your ID on the network. Click on **Apply** to save your configurations before clicking on **Security** to continue to the Security configurations.

| Home                                | e                             | Advanced                | Tools                                                                                     | Status              |
|-------------------------------------|-------------------------------|-------------------------|-------------------------------------------------------------------------------------------|---------------------|
| Wireless I                          | Basic                         |                         |                                                                                           |                     |
| disable the wire<br>name (also know | eless LAN inte<br>wn as SSID) | erface, hide the networ | the wireless LAN interfac<br>k from active scans, set t<br>I set based on country re<br>, | he wireless network |
| 🔽 Enab                              | ole Wireless                  |                         |                                                                                           |                     |
| n Hide                              | Access Poin                   | t                       |                                                                                           |                     |
| SSID:                               | Wireless                      |                         |                                                                                           |                     |
| BSSID; C                            | 02:E0:18:00:                  | 00:01                   |                                                                                           |                     |
| Country:                            | UNITED STA                    | ATES                    | -                                                                                         |                     |
| C Enab                              | _                             | <b>o</b>                | ecurity                                                                                   |                     |

### Wireless - Security

The next screen is the **Wireless** - **Security** screen which allows you to select the network authentication method and to enable or disable WEP encryption. Note that depending on the network authentication that is selected, the screen will change accordingly so additional fields can be configured for the specific authentication method.

Network authentication methods include the following-

- **Open**—anyone can access the network. The default is a disabled WEP encryption setting.
- Shared—WEP encryption is enabled and encryption key strength of 64-bit or 128-bit needs to be selected. Click on Set Encryption Keys to manually set the network encryption keys. Up to 4 different keys can be set and you can come back to select which one to use at anytime.
- 802.1X—requires mutual authentication between a client station and the router by including a RADIUS-based authentication server. Information about the RADIUS server such as its IP address, port and key must be entered. WEP encryption is also enabled and the encryption strength must also be selected.
- WPA-(Wi-Fi Protected Access)- usually used for the larger Enterprise environment, it uses a RADIUS server and TKIP (Temporal Key Integrity Protocol) encryption (instead of WEP encryption which is disabled). TKIP uses128-bit dynamic session keys (per user, per session, and per packet keys).
- WPA-PSK (Wi-Fi Protected Access Pre-Shared Key)—WPA for home and SOHO environments also using the same strong TKIP encryption, per-packet key construction, and key management that WPA provides in the enterprise environment. The main difference is that the password is entered manually. A group re-key interval time is also required.
- WPA2 (Wi-Fi Protected Access 2)—second generation of WPA which uses AES (Advanced Encryption Standard) instead of TKIP as its encryption method. Network re-auth interval is the time in which another key needs to be dynamically issued.
- WPA2-PSK (Wi-Fi Protected Access 2 Pre-Shared Key)—suitable for home and SOHO environments, it also uses AES encryption and requires you to enter a password and an re-key interval time.
- Mixed WPA2 / WPA-during transitional times for upgrades in the enterprise environment, this mixed authentication method allows "upgraded" and users not yet "upgraded" to access the network via the router. RADIUS server information must be entered for WPA and a as well as a group re-key interval time. Both TKIP and AES are used.
- Mixed WPA2 / WPA-PSK-useful during transitional times for upgrades in the home or SOHO environment, a pre-shared key must be entered along with the group re-key interval time. Both TKIP and AES are also used.

| Home                                             | Advanced                                                                                                    | Tools                                              | Status                      |
|--------------------------------------------------|----------------------------------------------------------------------------------------------------|----------------------------------------------------|-----------------------------|
| Wireless Securi                                  | ty                                                                                                    |                                                    |                             |
| network authentication to authenticate to this v | configure security features<br>method, selecting data enc<br>wireless network and specify<br>e the wireless security optic | ryption, specify whether<br>the encryption strengt | r a network key is required |
| Select SSID:                                     | Wireless 💌                                                                                                    |                                                    |                             |
| Network Authentica                               | ation: Open                                                                                                    | •                                                  |                             |
| WEP Encryption:                                  | Disabled 💌                                                                                                    |                                                    |                             |
|                                                  | Back                                                                                                    | <b>O</b><br>Apply                                  |                             |
|                                                  |                                                                                                    |                                                    |                             |
|                                                  |                                                                                                    |                                                    |                             |

## WAN

Configure the WAN settings as provided by your ISP.

Click on the **Add** button if you want to add a new connection for the WAN interface and to proceed to the ATM PVC Configuration screen as seen below. The ATM PVC

Configuration screen allows you to configure an ATM PVC identifier (VPI and VCI) and select a service category.

Find out the following values from your ISP before you change them.

- VPI: Virtual Path Identifier. The valid range is 0 to 255.
- VCI: Virtual Channel Identifier. The valid range is 32 to 65535.
- Service Category: Five classes of traffic are listed-
  - UBR Without PCR (Unspecified Bit Rate without Peak Cell Rate)— UBR service is suitable for applications that can tolerate variable delays and some cell losses. Applications suitable for UBR service include text/data/image transfer, messaging, distribution, and retrieval and also for remote terminal applications such as telecommuting.
  - UBR With PCR (Unspecified Bit Rate with Peak Cell Rate)--
  - CBR (Constant Bit Rate)—used by applications that require a fixed data rate that is continuously available during the connection time. It is commonly used for uncompressed audio and video information such as videoconferencing, interactive audio (telephony), audio / video distribution (e.g. television, distance learning, and pay-perview), and audio / video retrieval (e.g. video-on-demand and audio library).
  - Non Realtime VBR (Non-Real-time Variable Bit Rate)—can be used for data transfers that have critical response-time requirements such as airline reservations, banking transactions, and process monitoring.
  - **Realtime VBR** (*Real-time Variable Bit Rate*)—used by time-sensitive applications such as real-time video. Rt-VBR service allows the network more flexibility than CBR.
- Quality of Service: Can be enabled only for UBR without PCR, UBR with PCR, and Non Realtime VPR.

| Home                                            | Advanced                 | Tools                                                                                            | Status          |
|-------------------------------------------------|--------------------------|--------------------------------------------------------------------------------------------------|-----------------|
| WAN Setup                                       |                          |                                                                                                  |                 |
| ATM PVC Configuration                           |                          |                                                                                                  |                 |
|                                                 |                          | ntifier (VPI and VCI) and se<br>the checkbox to enable it.                                       | elect a service |
| VPI: [0-255] 2                                  |                          |                                                                                                  |                 |
| VCI: [32-65535] 38                              |                          |                                                                                                  |                 |
| Service Category: UE                            | R Without PCR 💌          |                                                                                                  |                 |
|                                                 |                          |                                                                                                  |                 |
| Enable Quality Of S                             | ervice                   |                                                                                                  |                 |
| applications. QoS can<br>resources; therefore f | not be set for CBR and R | erformance for selected cla<br>ealtime VBR, QoS consume<br>e reduced, Use <b>Advanced</b><br>ns, | es system       |
| Enable Quality Of Ser                           | vice 🗖                   |                                                                                                  |                 |
|                                                 | Back                     | Next                                                                                             |                 |

The following screen shows the below types of network protocols and encapsulation  $\mathsf{modes}-$ 

- PPP over ATM (PPPoA)
- PPP over Ethernet (PPPoE)
- MAC Encapsulation Routing (MER)
- IP over ATM (IpoA)
- Bridging

If you will be using VLAN tagging, then click on the **Enable 802.1q** checkbox and then enter the VLAN ID number. *Note that the 802.1q function is only available if you select PPPoE, MER, or Bridging.* When finished with your selections, click on **Next** to continue.

| Home               | Advanced                                                 | Tools | Status |
|--------------------|----------------------------------------------------------|-------|--------|
| WAN                |                                                          |       |        |
| Connection Type    |                                                          |       |        |
|                    | ork protocol and encapsulat<br>ote that 802.1q VLAN tago |       |        |
| C PPP over ATM (P  | PPoA)                                                    |       |        |
| PPP over Etherne   | et (PPPoE)                                               |       |        |
| C MAC Encapsulatio | n Routing (MER)                                          |       |        |
| C IP over ATM (IPo | A)                                                       |       |        |
| C Bridging         |                                                          |       |        |
| Encapsulation Mod  |                                                          |       |        |
|                    | Back                                                     | Next  |        |

The following screen allows you to enter PPP username and password as well as make any selections regarding your connection.

- **Dial on demand:** Allows you to manually connect to the Internet so you are not permanently connected. Idle timeout timer is included.
- **PPP IP extension**: Used by some ISP's. Check with your ISP to see if it is required.
- Keep alive: Keeps you connected to your ISP even when no activity is present for a certain period of time.
- Use static IP address: Select if you want to use a non-DHCP issued IP address to connect to the Internet. If selected, you will be asked to enter the static IP address.

| Home                                                                         | Advanced                                                  | Tools                                          | Status                               |
|------------------------------------------------------------------------------|-----------------------------------------------------------|------------------------------------------------|--------------------------------------|
| WAN                                                                          |                                                           |                                                |                                      |
| PPP Username and Pass                                                        | word                                                      |                                                |                                      |
| PPP usually requires that<br>In the boxes below, ent                         | you have a user name and p<br>er the user name and passw  | bassword to establish<br>ord that your ISP has | your connection.<br>provided to you. |
| PPP Username:                                                                | adsl                                                      |                                                |                                      |
| PPP Password:                                                                | ***                                                       |                                                |                                      |
| Authentication Met                                                           | nod: AUTO                                                 | <b>•</b>                                       |                                      |
| <ul> <li>Dial on deman</li> <li>PPP IP extens</li> <li>Keep Alive</li> </ul> | d (with idle timeout timer)<br>on                         |                                                |                                      |
| Use Static IP /                                                              | Adress                                                    |                                                |                                      |
| 🗖 Use IP Addr                                                                | ng default gateway:<br>ess:<br>iterface: [pppoe_2_38/ppp] | 33 🔽                                           |                                      |
|                                                                              | Back                                                      | Next                                           |                                      |

When finished, click on **Next** to proceed to the NAT Settings screen.

- Enable NAT: Select enable if you wish to share one WAN IP address for multiple computers on your LAN.
- Enable Firewall: Select if you wish to enable the router's firewall for security.
- Enable IGMP Multicast: Select enable if you wish to be able to provide multicasts, mostly used in video streaming.
- Enable WAN Service: Select if you wish to use WAN service and then set the service name.

| Home                                                     | Advanced            | Tools | Status                  |
|----------------------------------------------------------|---------------------|-------|-------------------------|
| WAN                                                      |                     |       |                         |
| Network Address Translation                              | Settings            |       |                         |
| Network Address Translatio<br>multiple computers on your |                     |       | rk (WAN) IP address for |
| Enable NAT 🔽                                             |                     |       |                         |
| Enable Firewall 🔽                                        |                     |       |                         |
| Enable IGMP Multica                                      | st, and WAN Service |       |                         |
| Enable IGMP Multicast                                    |                     |       |                         |
| Enable WAN Service                                       | 2                   |       |                         |
| Service Name:                                            | pppoe_2_38_1        |       |                         |
|                                                          | Back                | Next  |                         |

Click **Next** when finished with your configurations and the below screen will follow displaying the WAN settings that you made. When satisfied with the settings click on the **Apply** button.

| Summary             |                           |                            |  |
|---------------------|---------------------------|----------------------------|--|
|                     |                           |                            |  |
| sure that the setti | ings below match the sett | ings provided by your ISP. |  |
|                     |                           |                            |  |
| VPI/VCI:            | 2/38                      |                            |  |
| Connection Type:    | PPPoE                     |                            |  |
| Service Name:       | pppoe_2_38_1              |                            |  |
| Service Category:   | UBR                       |                            |  |
| IP Address:         | Automatically Assigned    |                            |  |
| Service State:      | Enabled                   |                            |  |
| NAT:                | Enabled                   |                            |  |
| Firewall:           | Enabled                   |                            |  |
| IGMP Multicast:     | Disabled                  |                            |  |
| Quality Of Service: | Disabled                  |                            |  |

After you apply the configurations, it will return to the WAN Setup screen showing the new configurations. Select the **Finish** button to save the changes and reboot the router.

| VPI/VCI | Category | Service      | Interface  | Protocol | State   | Remove | Edit | Action |
|---------|----------|--------------|------------|----------|---------|--------|------|--------|
| 0/35    | UBR      | pppoa_0_35_1 | ppp_0_35_1 | PPPoA    | Enabled |        |      | Up     |
| 2/38    | UBR      | pppoe_2_38_1 | ppp_2_38_1 | PPPoE    | Enabled |        |      | Up     |
| 2/38    | UBR      |              |            |          | Enabled |        |      | Up     |

Below is the DSL Router Reboot screen that will appear during the rebooting process.

| 🖉 D-Link ADSL Router - Microsoft Internet Explorer                                                                                                    |
|----------------------------------------------------------------------------------------------------|
| File Edit View Favorites Tools Help                                                                                                    |
| 📙 🖙 Back 🔹 🤿 🚽 😰 🖓 🔯 Search 💿 Favorites 🛞 Media 🎯 🖏 🔹 🔪                                                                                                    |
| Address 🙆 http://192.168.1.1/index.html                                                                                                    |
| DSL Router Reboot                                                                                                    |
| The DSL Router has been configured and is rebooting.<br>Please wait<br>If necessary, reconfigure your PC's IP address to match<br>your new configuration after reboot finishes. |
|                                                                                                    |
|                                                                                                    |
|                                                                                                    |
|                                                                                                    |
| Done 🛛 🔰 🕅 🖉 🖉                                                                                                    |

When completed, the below pop-up window will appear confirmation that the modem has been rebooted.

| Microsoft | Internet Explorer                                  |
|-----------|----------------------------------------------------|
| ⚠         | DSL Router has been rebooted and is up running now |
|           | ОК                                                 |

## LAN

You can configure the DSL Router IP address and Subnet Mask for the LAN interface.

An available option if you will be multicasting is IGMP snooping, for which you can also select standard or blocking mode.

If you want the DHCP server to automatically assign IP addresses, enable DHCP server and enter the range of IP addresses that DHCP server can assign. Disable DHCP server if you would like to manually assign IP addresses.

| Home                                                                                                    | Advanced                                                                                                    | Tools                                          | Status |
|----------------------------------------------------------------------------------------------------|----------------------------------------------------------------------------------------------------|------------------------------------------------|--------|
| Local Area Netwo                                                                                                    | ork (LAN) Setup                                                                                                    |                                                |        |
| LAN configuration data.                                                                                                    | er IP Address and Subnet M.<br>Save/Reboot button saves<br>/ configuration effective.                                                                                                    |                                                |        |
| IP Address:                                                                                                    | 192.168.1.1                                                                                                    |                                                |        |
| Subnet Mask:                                                                                                    | 255.255.255.0                                                                                                    |                                                |        |
| <ul> <li>Enable IGMP S</li> <li>Standard Mod</li> <li>Blocking Mode</li> <li>Disable DHCP S</li> <li>Enable DHCP S</li> <li>Start IP Addres</li> <li>Leased Time (</li> </ul> | e<br>Server<br>Server<br>sss: 192.168.1.2<br>ss: 192.168.1.254                                                                                                    |                                                |        |
| C Enable DHCP 9                                                                                                    | and the second second se |                                                |        |
| DHCP Server I                                                                                                    | P Address:                                                                                                    |                                                |        |
| Configure the s                                                                                                    | econd IP Address and Subne                                                                                                    | et Mask for LAN interface.<br>e <b>/Reboot</b> |        |

The **Save** button only saves the LAN configuration data, but does not apply the configurations. Select the **Save/Reboot** button to save the LAN configuration data and reboot the router and apply the new configurations.

#### DNS

#### **DNS Server Configuration**

Use the DNS Server screen to request automatic assignment of a DNS or to specify a primary and secondary DNS.

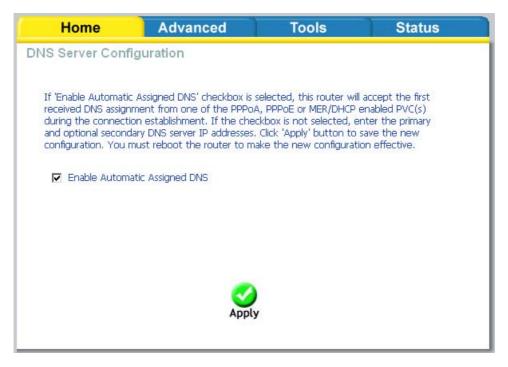

If you uncheck the *Enable Automatic Assigned DNS* checkbox, two additional fields primary and secondary DNS server—will appear. Enter the information and click on **Apply** to save the configuration.

| Home                                                                                     | Advanced                                                                                                    | Tools                                                                              | Status                                             |
|------------------------------------------------------------------------------------------|----------------------------------------------------------------------------------------------------|------------------------------------------------------------------------------------|----------------------------------------------------|
| DNS Server Conf                                                                          | iguration                                                                                                    |                                                                                    |                                                    |
| received DNS assigr<br>during the connect<br>and optional second<br>configuration, You i | : Assigned DNS' checkbox is<br>iment from one of the PPPo<br>on establishment. If the che<br>lary DNS server IP addresses<br>must reboot the router to m<br>atic Assigned DNS | A, PPPoE or MER/DHCP e<br>ckbox is not selected, er<br>. Click 'Apply' button to s | enabled PVC(s)<br>hter the primary<br>save the new |
| Primary DNS server:                                                                      |                                                                                                    |                                                                                    |                                                    |
| Secondary DNS serv                                                                       | /er:                                                                                                    |                                                                                    |                                                    |
|                                                                                          |                                                                                                    |                                                                                    |                                                    |
|                                                                                          | Sector 10 (1998)                                                                                                    |                                                                                    |                                                    |
|                                                                                          | Appl                                                                                                    | у                                                                                  |                                                    |
|                                                                                          |                                                                                                    |                                                                                    |                                                    |

## **Dynamic DNS**

Dynamic DNS is a service for allowing an Internet domain name to be assigned to a varying IP address. This makes it possible for other sites on the Internet to establish connections to you without needing to track the IP address themselves. Click on **Add** to set up a dynamic DNS configuration.

Note that the **Add** and **Remove** buttons will only show up if you have established a WAN connection(s) (not including bridge connection).

| Home                                                          | Advanced                                         |                             | Tool                                   | S                            | Status                                         |
|---------------------------------------------------------------|--------------------------------------------------|-----------------------------|----------------------------------------|------------------------------|------------------------------------------------|
| Dynamic DNS                                                   |                                                  |                             |                                        |                              |                                                |
| The Dynamic DNS servic<br>many domains, allowing<br>Internet. | e allows you to alias a<br>your DSL router to be | i dynamic IF<br>e more easi | <sup>o</sup> address to<br>ly accessed | o a static h<br>I from vario | nostname in any of the<br>ous locations on the |
| Choose Add or Remove                                          | to configure Dynamic                             | DNS.                        |                                        |                              |                                                |
| н                                                             | ostname Username                                 | Service                     | Interface                              | Remove                       |                                                |
|                                                               | Add                                              | Remov                       |                                        |                              |                                                |
|                                                               |                                                  |                             |                                        |                              |                                                |
|                                                               |                                                  |                             |                                        |                              |                                                |
|                                                               |                                                  |                             |                                        |                              |                                                |
|                                                               |                                                  |                             |                                        |                              |                                                |
|                                                               |                                                  |                             |                                        |                              |                                                |
|                                                               |                                                  |                             |                                        |                              |                                                |

This screen allows you to add a dynamic DNS address from DynDNS.org or TZO. First select the D-DNS provider—*DynDNS.org* or *TZO*—from which you have obtained a dynamic DNS address. Enter the hostname and the interface that you are using. Also enter the username and password assigned by the DNS service. Click on **Apply** to save these configurations.

| dd dynamic DDNS          | }                         |                                       | Status |
|--------------------------|---------------------------|---------------------------------------|--------|
| : page allows you to add |                           |                                       |        |
| page allows you to dat   | d a Dynamic DNS address f | from Dyn <mark>DNS.org or T</mark> Z( | р.     |
| D-DNS provider           | DynDNS.org                | •                                     |        |
| Hostname                 |                           |                                       |        |
| Interface                | pppoa_0_35_               | 1/ppp_0_35_1 💌                        |        |
| DynDNS Settings          | 12-                       |                                       |        |
| Username                 |                           |                                       |        |
| Password                 |                           |                                       |        |

## Logout

To log out of the router's user interface at any time during the setup, click on the **Logout** button. A confirmation screen will appear confirming that you really want to log out.

| Home                      | Advanced   | Tools | Status |
|---------------------------|------------|-------|--------|
| Logout                    |            |       |        |
| Logging out will close th | e browser. |       |        |
|                           | -          |       |        |
|                           | Log        | gout  |        |
|                           |            |       |        |
|                           |            |       |        |
|                           |            |       |        |
|                           |            |       |        |
|                           |            |       |        |
|                           |            |       |        |
|                           |            |       |        |
|                           |            |       |        |

## Advanced Setup

This section of the setup is an advanced version of the quick setup. If you want to make specific configurations to your router such as creating a virtual server, DMZ, RIP, Quality of Service (QoS), etc., consider going through this advanced setup for a more comprehensive configuration.

#### **ADSL**

The ADSL settings page contains a modulation and capability section to be specified by your ISP. Consult your ISP to select the correct settings for each. Then click on **Apply** if you are finished or click on **Advanced Settings** if you want to configure more advanced settings.

| <b>D-Link</b><br>Building Networks for People |                          |               | DSL-2640 | U      |
|-----------------------------------------------|--------------------------|---------------|----------|--------|
|                                               | Home                     | Advanced      | Tools    | Status |
|                                               | ADSL Settings            |               |          |        |
| ADSL                                          | Select the modulation be | elow.         |          |        |
| Virtual Server                                | 🔽 G.Dmt Ena              | abled         |          |        |
|                                               | 🔽 G.lite Enab            | bled          |          |        |
| DMZ                                           | 🗹 T1.413 En              | abled         |          |        |
|                                               | 🗹 ADSL2 Ena              | abled         |          |        |
| SNMP                                          | 🗹 AnnexL Er              | habled        |          |        |
|                                               | ADSL2+ E                 | nabled        |          |        |
| IP Filter                                     | 🗖 AnnexM Ei              | nabled        |          |        |
|                                               | Capability               |               |          |        |
| Bridge Filters                                | 🗹 Bitswap Er             | hable         |          |        |
|                                               | 🗖 SRA Enabli             | e             |          |        |
| Parental Control                              |                          |               |          |        |
|                                               | Apply Advar              | nced Settings |          |        |
| Routing                                       |                          |               |          |        |
|                                               |                          |               |          |        |
| QoS                                           |                          |               |          |        |
|                                               |                          |               |          |        |
| Port Mapping                                  |                          |               |          |        |
| Certificate                                   |                          |               |          |        |
| Wireless                                      |                          |               |          |        |
| Logout                                        |                          |               |          |        |
|                                               |                          |               |          |        |

#### **ADSL Settings**

The test mode can be selected from the DSL Advanced Settings page. Test modes include—normal, reverb, medley, no retrain, and L3. After you make your selections of the test mode, click on **Apply** to save these settings first before you go to *Tone Selection*.

| Home                      | Advanced | Tools | Status |
|---------------------------|----------|-------|--------|
| ADSL Settings             |          |       |        |
| Select the test mode belo | ow.      |       |        |
| Normal                    |          |       |        |
| C Reverb                  |          |       |        |
| C Medley                  |          |       |        |
| C No retrain              |          |       |        |
| OL3                       |          |       |        |
|                           |          |       |        |
| 🥥                         |          |       |        |
| Apply Tone So             | election |       |        |
|                           |          |       |        |
|                           |          |       |        |
| l                         |          |       |        |

#### **ADSL Tone Settings**

The frequency band of ADSL is split up into 256 separate tones, each spaced 4.3125 kHz apart. With each tone carrying separate data, the technique operates as if 256 separate routers were running in parallel. The tone range is from 0 to 31 for upstream and from 32 to 255 for downstream. Do not change these settings unless directed by your ISP.

| ¢ | ht                      | : <b>tp:</b> // | /19      | 2.16 | 8.1      | .1/a     | dsl | cfgto | one | .htm | ıl - | Micr | oso | oft Ir | nter     | rnet  | Exp | olore            | ľ   |          |   |      |   |     |                   |       |   |       |              |          | _ |     |
|---|-------------------------|-----------------|----------|------|----------|----------|-----|-------|-----|------|------|------|-----|--------|----------|-------|-----|------------------|-----|----------|---|------|---|-----|-------------------|-------|---|-------|--------------|----------|---|-----|
|   |                         |                 |          |      |          |          |     |       |     |      |      |      |     |        |          | _     | _   |                  |     |          |   |      |   |     |                   |       |   |       |              |          |   |     |
|   |                         |                 |          |      |          |          |     |       |     |      |      |      |     | ADS    | σL       | lone  | 35  | etti             | ngs | S        |   |      |   |     |                   |       |   |       |              |          |   |     |
|   |                         |                 |          |      |          |          |     |       |     |      |      |      |     | U      | pst      | trea  | m T | one              | s   |          |   |      |   |     |                   |       |   |       |              |          |   |     |
|   | V                       | Ŭ.,             | ~        | -    | ~        |          | ~   | -     | ~   |      | 2    | -    | ~   | -      | ~        | · .   | ~   | -                | 2   | -        | - |      | _ | _   | _                 |       | _ |       | -            | 14       | _ |     |
|   | $\overline{\mathbf{v}}$ | 16              | ☑        | 17   | ☑        | 18       | 2   | 19    | ☑   | 20   | ☑    | 21   | ☑   |        |          |       |     | 24               |     | 25       | ☑ | 26   | ☑ | 27  | $\mathbf{\nabla}$ | 28    | ☑ | 29    | ☑            | 30       | ☑ | 31  |
|   |                         | 22              |          |      | 5        | 24       |     | 25    |     | 26   |      |      |     |        |          |       |     | <b>Ton</b><br>40 |     | 44       |   | 40   |   | 40  |                   | 44    |   | 45    |              | 10       |   | 47  |
|   | _                       | 48              |          |      |          | 59<br>50 | _   |       |     |      |      | 53   |     |        |          |       |     |                  |     | . –      |   |      |   | . – |                   |       |   |       |              | 40<br>62 |   |     |
|   | -                       | 40<br>64        | _        |      | _        | 66       | _   | -     | _   | ~    | _    | 69   | _   |        | _        |       | _   |                  |     |          |   | 74   |   |     | _                 | · · · | _ |       |              | 78       | _ |     |
|   | _                       |                 | _        |      | -        | 82       |     |       |     |      |      |      |     |        |          | . –   | _   | 88               | _   |          |   |      |   | . – |                   |       | _ | · · · |              |          | _ |     |
|   |                         |                 | _        |      |          |          | -   |       | -   |      | _    |      | -   |        | -        |       | -   | 104              | -   |          | - |      | - |     | _                 |       | - |       | -            |          | - |     |
|   |                         |                 |          |      |          |          |     |       |     |      |      |      |     |        |          |       |     | 120              |     |          |   |      |   |     |                   |       |   |       |              |          |   |     |
|   |                         |                 |          |      |          |          |     |       |     |      |      |      |     |        |          |       |     | 136              |     |          |   |      |   |     |                   |       |   |       |              |          |   |     |
|   | ~                       | 144             | V        | 145  | ~        | 146      | ~   | 147   | ~   | 148  | ~    | 149  | ~   | 150    | ~        | 151   | ~   | 152              | ~   | 153      | • | 154  | ~ | 155 | ~                 | 156   | ~ | 157   | ~            | 158      | • | 159 |
|   | ~                       | 160             | V        | 161  | •        | 162      | •   | 163   | ~   | 164  | •    | 165  | ~   | 166    | <b>V</b> | 167   | ~   | 168              | ~   | 169      | • | 170  | ~ | 171 | •                 | 172   | • | 173   | •            | 174      | • | 175 |
|   | ~                       | 176             | •        | 177  | ~        | 178      | ~   | 179   | ~   | 180  | ~    | 181  | ~   | 182    | ~        | 183   | ~   | 184              | ~   | 185      | ~ | 186  | ~ | 187 | ~                 | 188   | ~ | 189   | ~            | 190      | ~ | 191 |
|   | ~                       | 192             | V        | 193  | <b>V</b> | 194      | 7   | 195   | •   | 196  | •    | 197  | ~   | 198    | <b>V</b> | 199   | ~   | 200              | ~   | 201      | • | 202  | ~ | 203 | •                 | 204   | • | 205   | •            | 206      | • | 207 |
|   | ~                       | 208             | <b>V</b> | 209  | <b>V</b> | 210      | ~   | 211   | ~   | 212  | ~    | 213  | ~   | 214    | <b>V</b> | 215   | ~   | 216              | ~   | 217      | ~ | 218  | ~ | 219 | ~                 | 220   | ~ | 221   | ~            | 222      | ~ | 223 |
|   | ~                       | 224             | V        | 225  | •        | 226      | •   | 227   | •   | 228  | ~    | 229  | ✓   | 230    | <b>V</b> | 231   | ~   | 232              | ~   | 233      | ☑ | 234  | • | 235 | •                 | 236   | ☑ | 237   | $\checkmark$ | 238      | • | 239 |
|   | ~                       | 240             | ☑        | 241  | <b>V</b> | 242      | ☑   | 243   | •   | 244  | ☑    | 245  | ☑   | 246    | <b>V</b> | 247   | ~   | 248              | ~   | 249      | ☑ | 250  | • | 251 | •                 | 252   | • | 253   | <b>V</b>     | 254      | ☑ | 255 |
|   |                         |                 |          |      |          |          |     |       |     |      |      |      |     |        |          |       |     |                  |     |          |   |      |   |     |                   |       |   |       |              |          |   |     |
|   |                         |                 |          |      |          |          |     |       |     |      |      |      |     |        |          |       |     |                  | -   |          | 6 | n    |   |     |                   |       |   |       |              |          |   |     |
|   |                         |                 |          |      |          |          |     |       |     |      | Ch   | eck  | All |        | CI       | ear I | AII |                  | PP  | oly      |   | Exit |   |     |                   |       |   |       |              |          |   |     |
|   |                         |                 |          |      |          |          |     |       |     |      |      |      |     |        |          |       |     |                  |     | <u> </u> |   |      |   |     |                   |       |   |       |              |          |   |     |

## Virtual Server

If you enable NAT (Network Address Translation), you can configure the Virtual Server, Port Triggering, and DMZ Host.

#### NAT-Virtual Servers Setup

A virtual server allows you to direct incoming traffic from the WAN side to a specific IP address on the LAN side. The following figure shows the screen that allows you to configure your virtual server(s). Click on the **Add** button to configure a virtual server.

| Ho                    | me 🚺                                                                | Adva                         | nced                                       |                                             | Fools                      |              | Status       |
|-----------------------|---------------------------------------------------------------------|------------------------------|--------------------------------------------|---------------------------------------------|----------------------------|--------------|--------------|
| \T Vi                 | rtual Serv                                                          | ers Setup                    | )                                          |                                             |                            |              |              |
| rnal por<br>iired onl | er allows you<br>t) to the intei<br>y if the exter<br>e LAN side, 4 | mal server v<br>nal port nee | with a priva<br>ds to be co<br>of 32 entri | ate IP addre<br>onverted to<br>es can be co | ss on the L<br>a different | AN side. The | e internal p |
| Server                | External                                                            | External                     | Ad                                         | a<br>Internal                               | Internal                   | Server IP    | Remove       |

Select the virtual server from the drop-down list and complete the server IP address, then click on **Apply** once.

| Home                                                | Advanced                                                                                                    | Tools                | Status            |  |  |  |  |  |  |  |  |
|-----------------------------------------------------|----------------------------------------------------------------------------------------------------|----------------------|-------------------|--|--|--|--|--|--|--|--|
| NAT Virtual Serv                                    | /ers                                                                                                    |                      |                   |  |  |  |  |  |  |  |  |
| for this service to the sp<br>is the same as "Exter | Select the service name, and enter the server IP address and click "Apply" to forward IP packets<br>for this service to the specified server. <b>NOTE: The "Internal Port End" cannot be changed. It</b><br><b>s the same as "External Port End" normally and will be the same as the "Internal Port</b><br><b>Start" or "External Port End" if either one is modified</b> . |                      |                   |  |  |  |  |  |  |  |  |
| Remaining number                                    | Remaining number of entries that can be configured:32                                                                                                    |                      |                   |  |  |  |  |  |  |  |  |
| Server Name:                                        | Server Name:                                                                                                    |                      |                   |  |  |  |  |  |  |  |  |
| Select a Service                                    | Select a Service: Select One                                                                                                    |                      |                   |  |  |  |  |  |  |  |  |
| C Custom Server                                     | :                                                                                                    |                      |                   |  |  |  |  |  |  |  |  |
| Server IP Address:                                  | 192.168.1.                                                                                                    |                      |                   |  |  |  |  |  |  |  |  |
|                                                     |                                                                                                    |                      |                   |  |  |  |  |  |  |  |  |
|                                                     |                                                                                                    |                      |                   |  |  |  |  |  |  |  |  |
|                                                     | ~PP()                                                                                                    |                      |                   |  |  |  |  |  |  |  |  |
| External Port Start E                               |                                                                                                    | I Internal Port Star | Internal Port End |  |  |  |  |  |  |  |  |
|                                                     | TCP                                                                                                    |                      |                   |  |  |  |  |  |  |  |  |
|                                                     | ТСР                                                                                                    | <u> </u>             |                   |  |  |  |  |  |  |  |  |
|                                                     | ТСР                                                                                                    |                      |                   |  |  |  |  |  |  |  |  |
|                                                     | ТСР                                                                                                    | •                    |                   |  |  |  |  |  |  |  |  |
|                                                     | TCP                                                                                                    | •                    |                   |  |  |  |  |  |  |  |  |
|                                                     | TCP                                                                                                    |                      |                   |  |  |  |  |  |  |  |  |
|                                                     | ТСР                                                                                                    | •                    |                   |  |  |  |  |  |  |  |  |
| i i i i i i i i i i i i i i i i i i i               | TCP                                                                                                    | T                    |                   |  |  |  |  |  |  |  |  |
|                                                     | TCP                                                                                                    |                      |                   |  |  |  |  |  |  |  |  |
|                                                     | TCP                                                                                                    |                      |                   |  |  |  |  |  |  |  |  |
|                                                     | TCP                                                                                                    | -                    |                   |  |  |  |  |  |  |  |  |
|                                                     | TCP                                                                                                    | -                    |                   |  |  |  |  |  |  |  |  |
| <u>р</u> р_                                         |                                                                                                    |                      | P                 |  |  |  |  |  |  |  |  |
|                                                     | <b>O</b><br>Apply                                                                                                    |                      |                   |  |  |  |  |  |  |  |  |

The following screen appears after you save your selection. To add additional virtual servers, click on the **Add** button. If you need to remove any of the server names, select the check box and click on the **Remove** button.

| 110                  | me                     |                               | anced                   |                           | Tools                        |                                                           | Status     |
|----------------------|------------------------|-------------------------------|-------------------------|---------------------------|------------------------------|-----------------------------------------------------------|------------|
| T Vi                 | rtual Serv             | /ers Setu                     | ıp                      |                           |                              |                                                           |            |
| rnal por<br>iired on | rt) to the int         | ernal server<br>Irnal port ne | with a pr<br>eeds to be | ivate IP add<br>converted | dress on the<br>to a differe | de (identified l<br>e LAN side. Th<br>nt port numbe<br>d. | e internal |
| Server<br>Name       | External<br>Port Start | External<br>Port End          | Protocol                | Internal<br>Port<br>Start | Internal<br>Port End         | Server IP<br>Address                                      | Remove     |
| Age of<br>Kings      | 47624                  | 47624                         | тср                     | 47624                     | 47624                        | 192.168.1.2                                               |            |
| e                    | 6073                   | 6073                          | тср                     | 6073                      | 6073                         | 192.168.1.2                                               |            |
| Age of<br>Kings      |                        |                               |                         |                           |                              |                                                           |            |
| -                    | 2300                   | 2400                          | тср                     | 2300                      | 2400                         | 192.168.1.2                                               |            |

## DMZ

You can define the IP address of the DMZ Host on this screen. Enter the IP address and click on **Apply**.

| Home                    | Advanced                                                  | Tools                   | Status                     |
|-------------------------|-----------------------------------------------------------|-------------------------|----------------------------|
| DMZ Host                |                                                           |                         |                            |
|                         | ward IP packets from the W<br>al Servers table to the DMZ |                         | to any of the applications |
| Enter the computer's I  | P address and click "Apply" t                             | to activate the DMZ hos | t.                         |
| Clear the IP address fi | eld and click "Apply" to deac                             | tivate the DMZ host.    |                            |
| DMZ Host IP Addre       |                                                           | y                       |                            |
|                         |                                                           |                         |                            |
|                         |                                                           |                         |                            |
|                         |                                                           |                         |                            |

## SNMP

#### **SNMP**–Configuration

SNMP is Simple Network Management Protocol that provides a means to monitor status and performance as well as set configuration parameters. It enables a management station to configure, monitor and receive trap messages from network devices.

| Home                    | Advanced                                                  | Tools                  | Status               |
|-------------------------|-----------------------------------------------------------|------------------------|----------------------|
| SNMP - Configura        | ation                                                     |                        |                      |
|                         | ement Protocol (SNMP) allo<br>m the SNMP agent in this de |                        | lication to retrieve |
| elect the desired value | es and click "Apply" to config                            | gure the SNMP options. |                      |
| SNMP Agent 💿 D          |                                                           |                        |                      |
| SNMP Agent CD           | Isable V Enable                                           |                        |                      |
| Read Community:         | public                                                    |                        |                      |
| Set Community:          | private                                                   |                        |                      |
| System Name:            | Sysname                                                   |                        |                      |
| System Location:        | unknown                                                   |                        |                      |
| System Contact:         | unknown                                                   |                        |                      |
| Trap Manager IP:        | 0.0.0.0                                                   |                        |                      |
|                         |                                                           |                        |                      |
|                         | Solution                                                  |                        |                      |
|                         | Apply                                                     | /                      |                      |
|                         |                                                           |                        |                      |
|                         |                                                           |                        |                      |

#### **IP** Filter

IP filters can be configured to manage your incoming and outgoing traffic. Click on the Inbound and Outbound buttons to advance to the next section for further configuration.

| Home               | Advanced | Tools | Status |
|--------------------|----------|-------|--------|
| Filter Inbound F   | ilter    |       |        |
| Manage incoming tr | affic.   |       |        |
|                    | Inbound  |       |        |
| Filter Outbound    | Filter   |       |        |
| Manage outgoing tr | affic    |       |        |
|                    | Outbour  | d     |        |
|                    |          |       |        |

# **Incoming IP Filtering Setup**

Incoming IP filter allows specified the WAN traffic to pass through the firewall. Click on the **Add** button to add incoming filter settings.

| eoming IP Filtering Setup<br>lefault, all incoming IP traffic from WAN is blocked when the firewall is enabled, but<br>fic can be ACCEPTED by setting up filters. |        |
|----------------------------------------------------------------------------------------------------|--------|
|                                                                                                    |        |
|                                                                                                    | t some |
| Source Source Dest. Dest.                                                                                                    | _      |
| ame VPI/VCI Protocol Address / Source Address / Dort Address / Port Mask Port                                                                                     | nove   |

Enter a filter name, information about the source address (from the WAN side), and information about the destination address (to the LAN side). Select the protocol and WAN interface, then click on **Apply** to add the setting.

| Home                 | Advanced                                                                                        | Tools                   | Status                     |
|----------------------|-------------------------------------------------------------------------------------------------|-------------------------|----------------------------|
| ld IP Filter Inc     | oming                                                                                           |                         |                            |
| er name and at least | to create a filter rule to ider<br>one condition below. All of<br>to take effect. Click 'Apply' | the specified condition | s in this filter rule must |
| Filter Name:         |                                                                                                 |                         |                            |
| Protocol:            |                                                                                                 | •                       |                            |
| Source IP address    | _                                                                                               |                         |                            |
| Source Subnet Ma     | sk:                                                                                             |                         |                            |
| Source Port (port o  | or port:port):                                                                                  |                         |                            |
| Destination IP addr  | ess:                                                                                            |                         |                            |
| Destination Subnet   | Mask:                                                                                           |                         |                            |
| Destination Port (p  | ort or port:port):                                                                              |                         |                            |
|                      |                                                                                                 |                         |                            |
|                      |                                                                                                 | ,<br>,                  |                            |

The following screen appears when you apply the IP filter. The screen lists the IP filters that were added from the previous screen. To change your settings, click on the Add or Remove buttons.

|                          | ome        | 4                              | Advanced                          |                | Tools              |            | Status         |
|--------------------------|------------|--------------------------------|-----------------------------------|----------------|--------------------|------------|----------------|
| comir                    | ig IP Fil  | ltering S                      | etup                              |                |                    |            |                |
|                          |            |                                |                                   |                |                    |            |                |
| default,<br>be <b>AC</b> | all incomi | ing IP traffic<br>by setting u | : from WAN is bloc<br>up filters. | ked when t     | the firewall is en | habled, bu | ut some IP tra |
|                          |            |                                |                                   |                |                    |            |                |
|                          | -          |                                | Source                            | Course         | Dest.              | Dest.      |                |
| Name                     | VPI/VCI    | Protocol                       | Address / Mask                    | Source<br>Port | Address /<br>Mask  | Port       | Remove         |
| Test                     | ALL        | TCP/UDP                        | 192.168.2.5                       |                |                    |            |                |
|                          |            |                                |                                   |                |                    |            |                |
|                          |            |                                | Add                               | emove          |                    |            |                |
|                          |            |                                | Add                               | emove          |                    |            |                |
|                          |            |                                |                                   |                |                    |            |                |
|                          |            |                                |                                   |                |                    |            |                |
|                          |            |                                |                                   |                |                    |            |                |
|                          |            |                                |                                   |                |                    |            |                |
|                          |            |                                |                                   |                |                    |            |                |
|                          |            |                                |                                   |                |                    |            |                |
|                          |            |                                |                                   |                |                    |            |                |
|                          |            |                                |                                   |                |                    |            |                |
|                          |            |                                |                                   |                |                    |            |                |
|                          |            |                                |                                   |                |                    |            |                |
|                          |            |                                |                                   |                |                    |            |                |
|                          |            |                                |                                   |                |                    |            |                |
|                          |            |                                |                                   |                |                    |            |                |
|                          |            |                                |                                   |                |                    |            |                |
|                          |            |                                |                                   |                |                    |            |                |
|                          |            |                                |                                   |                |                    |            |                |
|                          |            |                                |                                   |                |                    |            |                |
|                          |            |                                |                                   |                |                    |            |                |
|                          |            |                                |                                   |                |                    |            |                |
|                          |            |                                |                                   |                |                    |            |                |
|                          |            |                                |                                   |                |                    |            |                |

# **Outgoing IP Filtering Setup**

The outgoing filter will block the LAN traffic from entering the WAN side. Click on the **Add** button to create filters.

|       | ome                       | Advance                | d             | Tools               |                       | Status |
|-------|---------------------------|------------------------|---------------|---------------------|-----------------------|--------|
| goir  | ng IP Filte               | ering Setup            |               |                     |                       |        |
|       | , all outgoir<br>filters, | ng IP traffic from LAN | l is allowed, | but some IP traffic | can be <mark>B</mark> | LOCKED |
| J - F |                           |                        |               |                     |                       |        |

The below screen will appear when you click on **Add**. Input the filter name, source information (from the LAN side), and destination information (from the WAN side). Then click on **Apply** to save.

| low, All of the sp | ntify outgoing IP<br>pecified condition<br>save and activate | ns in this filte | cifying a new filte<br>er rule must be |
|--------------------|--------------------------------------------------------------|------------------|----------------------------------------|
| low, All of the sp | pecified condition                                           | ns in this filte |                                        |
|                    |                                                              | ]                |                                        |
|                    |                                                              |                  |                                        |
|                    | •                                                            | 1                |                                        |
| ĺ –                |                                                              |                  |                                        |
|                    |                                                              | 1                |                                        |
| :                  |                                                              |                  |                                        |
|                    |                                                              |                  |                                        |
|                    |                                                              | ]                |                                        |
| ort):              |                                                              |                  |                                        |
|                    |                                                              |                  |                                        |
|                    |                                                              |                  |                                        |
|                    |                                                              |                  |                                        |
|                    | <b>y</b>                                                     |                  |                                        |
| S Apply            |                                                              |                  |                                        |
|                    | Appl                                                         | Apply            | Apply                                  |

The following screen appears when you apply the IP filter. The screen lists the IP filters that were added from the previous screen. To change your settings, click on the Add or Remove buttons.

| Name     Protocol     Source Address /<br>Mask     Source<br>Port     Dest. Address /<br>Mask     Dest.<br>Port                                                                                                    | ame Protocol Source Address / Source Port Mask Port Mask Port Remove                                                                                                    | Fault, all outgoing IP traffic from LAN is allowed, but some IP traffic can be BLOCKED by set ers.         Name       Protocol       Source Address / Mask       Dest. Address / Port       Dest. Port       Remove Port         rest       TCP       192.168.1.5       192.168.1.8       Image: Color of the color of the color of                                      | Protocol Source Address / Source Port       Dest. Address / Dest.       Dest. Address / Dest.         Name       Protocol       Source Address / Mask       Dest. Port       Mask       Port       Remove         Test       TCP       192.168.1.5       192.168.1.8       Image: Colspan="5">Image: Colspan="5">Image: Colspan="5">Colspan="5">CKED by set                                                                                                    | Hon        | ne 🥤        | Advanced                |            | Tools               | S              | Status    |
|----------------------------------------------------------------------------------------------------|----------------------------------------------------------------------------------------------------|----------------------------------------------------------------------------------------------------|----------------------------------------------------------------------------------------------------|------------|-------------|-------------------------|------------|---------------------|----------------|-----------|
| Name         Protocol         Source Address /<br>Mask         Source<br>Port         Dest. Address /<br>Mask         Dest.<br>Port         Dest.<br>Port         Remove                                                                                                    | s.<br>ame Protocol Source Address / Source Port Dest. Address / Dest. Port Port Remove<br>st TCP 192.168.1.5 192.168.1.8                                                                                                    | NameProtocolSource Address /<br>MaskSource<br>PortDest. Address /<br>MaskDest.<br>PortRemoverestTCP192.168.1.5192.168.1.8                                                                                                    | NameProtocolSource Address / MaskSource PortDest. Address / MaskDest. PortRemoveTestTCP192.168.1.5192.168.1.8                                                                                                    | tgoing     | IP Filteri  | ng Setup                |            |                     |                |           |
| Name     Protocol     Source Address / Mask     Source Port     Dest. Address / Mask     Dest. Port     Remove                                                                                                    | s.<br>ame Protocol Source Address / Source Port Dest. Address / Dest. Port Port Remove<br>st TCP 192.168.1.5 192.168.1.8                                                                                                    | NameProtocolSource Address /<br>MaskSource<br>PortDest. Address /<br>MaskDest.<br>PortRemoverestTCP192.168.1.5192.168.1.8                                                                                                    | NameProtocolSource Address / MaskSource PortDest. Address / MaskDest. PortRemoveTestTCP192.168.1.5192.168.1.8                                                                                                    | ofault all | outaoina II | ) traffic from LAN is a | llowed but | some ID traffic can | be <b>PLOC</b> | VED by co |
| Name Protocor Mask Port Mask Port Remove                                                                                                    | Anne     Protocol     Mask     Port     Mask     Port     Remove       st     TCP     192.168.1.5     192.168.1.8     Image: Compare to the state of the state of | Name         Protocol         Mask         Port         Mask         Port         Remove           rest         TCP         192.168.1.5         192.168.1.8         Image: Compare the second second se | NameProtocolMaskPortMaskPortRemoveTestTCP192.168.1.5192.168.1.8Image: Compare the second second | lters.     | outgoing Ir | - danie ironi exivisia  | iowed, but | some te d'ame can   | De DLOC        | KED Dy se |
| Test TCP 192.168.1.5 192.168.1.8                                                                                                    |                                                                                                    |                                                                                                    |                                                                                                    | Name       | Protocol    |                         |            |                     |                | Remove    |
| A CANADA A CANADA A | Add Remove                                                                                                    | Add                                                                                                    | Add                                                                                                    | Test       | тср         | 192.168.1.5             |            | 192.168.1.8         |                |           |
|                                                                                                    |                                                                                                    |                                                                                                    |                                                                                                    |            |             |                         |            |                     |                |           |
|                                                                                                    |                                                                                                    |                                                                                                    |                                                                                                    |            |             |                         |            |                     |                |           |
|                                                                                                    |                                                                                                    |                                                                                                    |                                                                                                    |            |             |                         |            |                     |                |           |
|                                                                                                    |                                                                                                    |                                                                                                    |                                                                                                    |            |             |                         |            |                     |                |           |
|                                                                                                    |                                                                                                    |                                                                                                    |                                                                                                    |            |             |                         |            |                     |                |           |
|                                                                                                    |                                                                                                    |                                                                                                    |                                                                                                    |            |             |                         |            |                     |                |           |

## **Bridge Filters**

#### MAC Filtering Setup

 $\sf MAC$  filtering can forward or block traffic by MAC address. You can change the policy or add settings to the MAC filtering table using the MAC Filtering Setup screen.

|                                                                                     | Advanced                                                                                              | Т                                                                 | ools                                                  | Stat                     | us       |
|-------------------------------------------------------------------------------------|----------------------------------------------------------------------------------------------------|-------------------------------------------------------------------|-------------------------------------------------------|--------------------------|----------|
| AC Filtering S                                                                      | etup                                                                                                  |                                                                   |                                                       |                          |          |
| AC Filtering Global                                                                 | Policy: FORWARDED                                                                                     |                                                                   |                                                       |                          |          |
|                                                                                     |                                                                                                    |                                                                   |                                                       |                          |          |
|                                                                                     |                                                                                                    |                                                                   |                                                       |                          |          |
|                                                                                     | Cha                                                                                                   | inge Policy                                                       |                                                       |                          |          |
|                                                                                     |                                                                                                    |                                                                   |                                                       |                          |          |
|                                                                                     |                                                                                                    | 6 J. 6                                                            |                                                       |                          |          |
|                                                                                     | effective on ATM PVCs co<br>s will be <b>FORWARDED</b> ex                                             |                                                                   |                                                       |                          |          |
| MAC layer frames<br>the following table                                             |                                                                                                    | cept those ma<br>II MAC layer fi                                  | atching with any o<br>rames will be <mark>BL(</mark>  | of the spec              | ified ru |
| MAC layer frames<br>the following table<br>atching with any of                      | s will be <b>FORWARDED</b> ex<br>e. <mark>BLOCKED</mark> means that a<br>f the specified rules in the | cept those ma<br>III MAC layer fi<br>following tab                | atching with any o<br>rames will be <mark>BL(</mark>  | of the spec              | ified ru |
| MAC layer frames<br>the following table<br>atching with any of<br>loose Add or Remo | s will be <b>FORWARDED</b> ex<br>e. <b>BLOCKED</b> means that a                                       | cept those ma<br>ill MAC layer fi<br>following tab<br>ring rules. | atching with any o<br>rames will be <b>BL(</b><br>le. | of the spec<br>DCKED exc | ified ru |

If you click on **Change Policy**, a confirmation dialog allows you to verify your change.

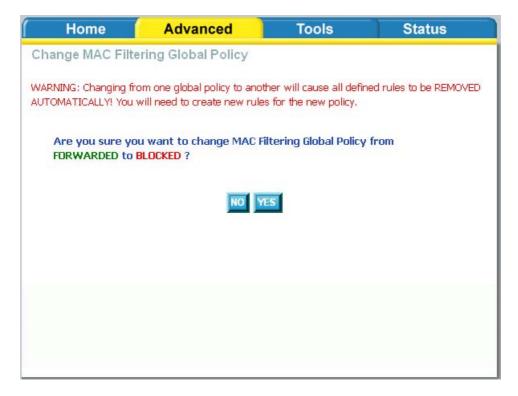

If you want to add a setting to the MAC filtering table, select protocol type, enter the destination and source MAC address, the necessary frame direction, and WAN interface (bridge mode only). Then click on **Apply** to save.

| f Home 🔶                                                               | Advanced               | Tools      | Status |
|------------------------------------------------------------------------|------------------------|------------|--------|
| Add MAC Filter                                                         |                        |            |        |
| Create a filter to identify t<br>multiple conditions are sp<br>filter. |                        |            |        |
| Protocol Type:                                                         |                        |            |        |
| Destination MAC Add                                                    | ress:                  |            |        |
| Source MAC Address                                                     |                        |            |        |
| Frame Direction:                                                       | LAN<=>WAI              | N <b>-</b> |        |
| WAN Interfaces (Con                                                    | figured in Bridge mode | only)      |        |
| Select All                                                             |                        |            |        |
|                                                                        |                        | Diy        |        |
|                                                                        |                        |            |        |

After you save the settings, a screen showing the settings will appear. On this screen you will be able to view and delete MAC filtering rules.

#### Parental Control

#### **Time of Day Restrictions**

In a home setting, parents can also restrict the day of the week certain computers can access the router. Click on **Add** to set up the restrictions.

| Home      |        | Ad   | lvan | ced  |      |     |      | [ool | s      | 1     | Status    |
|-----------|--------|------|------|------|------|-----|------|------|--------|-------|-----------|
| of Day Re | strict | ions | A    | maxi | imur | n o | f 16 | entr | ies ca | an be | configure |
|           |        |      |      |      |      | _   |      |      |        |       |           |
| Username  | MAC    | Mon  | Tue  | Wed  | Thu  | Fri | Sat  | Sun  | Start  | Stop  | Remove    |
|           |        |      |      |      | Add  | 1   |      |      |        |       |           |
|           |        |      |      |      |      |     |      |      |        |       |           |
|           |        |      |      |      |      |     |      |      |        |       |           |
|           |        |      |      |      |      |     |      |      |        |       |           |
|           |        |      |      |      |      |     |      |      |        |       |           |

After you click you on **Add**, you will see the below screen where you will be able to enter the MAC address of the PC that you wish to place on a time of day restriction. Click on **Apply** to save the settings and to continue.

| Browser's MAC Address" automatically displays the MAC address of the LAN device where the rowser is running. To restrict another LAN device, click the "Other MAC Address" button and netr the MAC address of the other LAN device. To find out the MAC address of a Windows-bas C, open a command prompt window and type "ipconfig /all".           User Name                Browser's MAC Address                 00:07:40:FD:1C:F9 |
|----------------------------------------------------------------------------------------------------|
| C, open a command prompt window and type "ipconfig /all".<br>User Name                                                                                                    |
| User Name                                                                                                    |
|                                                                                                    |
|                                                                                                    |
| Browser's MAC Address 00:07:40:FD:1C:F9                                                                                                    |
|                                                                                                    |
| O Other MAC Address                                                                                                    |
|                                                                                                    |
| Days of the week Mon Tue Wed Thu Fri Sat Sun                                                                                                    |
| Click to select                                                                                                    |
|                                                                                                    |
| Start Blocking Time (hh:mm)                                                                                                    |
| Start Blocking Time (hh:mm)                                                                                                    |
| Days of the week Mon Tue Wed Thu Fri Sat Sun                                                                                                    |

Static route, default gateway, and RIP type routing configurations can be performed here.

| Home             | Advanced                        | Tools                   | Status      |
|------------------|---------------------------------|-------------------------|-------------|
| Routing Stati    | ic Route                        |                         |             |
| Allows you to m  | nanually configure special rout | tes that your network r | night need. |
|                  | Static                          | Route                   |             |
|                  |                                 |                         |             |
| Routing Defa     | ault Gateway                    |                         |             |
| Allows you to co | onfigure Default Gateway use    | d by WAN Interface.     |             |
|                  | Default G                       | ateway                  |             |
|                  |                                 |                         |             |
| Routing RIP      |                                 |                         |             |
| Allows you to co | onfigure RIP (Routing Informa   | ation Protocol).        |             |
|                  | RIP                             | 2                       |             |
|                  |                                 |                         |             |
|                  |                                 |                         |             |

## **Routing--Static Route**

The Static Route page can be used to add a routing table (a maximum of 32 entries can be configured). To proceed, click on **Add**.

Enter the route information and then apply your configurations.

| f Home           | Advanced                                                   | Tools                 | Status                   |
|------------------|------------------------------------------------------------|-----------------------|--------------------------|
| Routing Static I | Route Add                                                  |                       |                          |
|                  | etwork address, subnet mask<br>entry to the routing table. | , gateway AND/OR avai | lable WAN interface then |
| Destination Netw | ork Address:                                               |                       |                          |
| Subnet Mask:     |                                                            |                       |                          |
| C Use Gatewa     | y IP Address                                               |                       |                          |
| C Use Interfac   | e                                                          |                       |                          |
|                  | A                                                          | <del>ор</del> ру      |                          |

## Routing-Default Gateway

The router has the ability to accept the first received default gateway assignment from one of the PPPoA, PPPoE or MER/DHCP enabled PVC's. This function is enabled by default as seen below.

| f Home 📔                                                                                                    | Advanced                                                                                    | Tools                                                                  | Status                                     |
|----------------------------------------------------------------------------------------------------|---------------------------------------------------------------------------------------------|------------------------------------------------------------------------|--------------------------------------------|
| Default Gateway                                                                                                    |                                                                                             |                                                                        |                                            |
| If Enable Automatic Assig<br>received default gateway<br>(s). If the checkbox is not<br>Click 'Apply' button to saw<br>NOTE: If changing the Au<br>reboot the router to get th | assignment from one of 1<br>selected, enter the static<br>e it.<br>tomatic Assigned Default | the PPPoA, PPPoE or M<br>default gateway AND/<br>Gateway from unselect | ER/DHCP enabled PVC<br>OR a WAN interface. |
| 🔽 Enable Automat                                                                                                    | ic Assigned Default Gatev                                                                   | vav                                                                    |                                            |
|                                                                                                    | ic Assigned Default Galev                                                                   | vay                                                                    |                                            |
|                                                                                                    |                                                                                             |                                                                        |                                            |
|                                                                                                    |                                                                                             |                                                                        |                                            |
|                                                                                                    |                                                                                             |                                                                        |                                            |
|                                                                                                    |                                                                                             | y                                                                      |                                            |
|                                                                                                    |                                                                                             |                                                                        |                                            |

If you uncheck the **Enable Automatic Assigned Default Gateway** option, the below screen will be shown. Enter the default gateway IP address or select the established gateway to be used.

| f Home                                                                                                    | Advanced                                                   | Tools | Status                                               |
|----------------------------------------------------------------------------------------------------|------------------------------------------------------------|-------|------------------------------------------------------|
| Default Gateway                                                                                                    |                                                            |       |                                                      |
| received default gatewa<br>the checkbox is not sele<br>button to save it.<br>NOTE: If changing the A<br>reboot the router to ge | y assignment from one of t<br>icted, enter the static defa |       | HCP enabled PVC(s), If<br>N interface, Click 'Apply' |
| O Use Default Ga                                                                                                    | iteway IP Address                                          |       |                                                      |
|                                                                                                    |                                                            | oly   |                                                      |
|                                                                                                    |                                                            |       |                                                      |
|                                                                                                    |                                                            |       |                                                      |
|                                                                                                    |                                                            |       |                                                      |
|                                                                                                    |                                                            |       |                                                      |
|                                                                                                    |                                                            |       |                                                      |
|                                                                                                    |                                                            |       |                                                      |

## Routing-RIP Configuration

If RIP is enabled, the router operation can be configured as active or passive.

| individual inte | rface, se | elect the de | sired RIP versio | on and op | eration, follo | l RIP Mode. To configure<br>wed by placing a check ir<br>he configuration, and to |
|-----------------|-----------|--------------|------------------|-----------|----------------|-----------------------------------------------------------------------------------|
| art or stop RIP | based o   | in the Globa | I RIP mode sele  | ected.    |                |                                                                                   |
| Global RIP      | Mode      | Oisable      | d C Enabled      |           |                |                                                                                   |
| Interface       | VPI/VCI   | Version      | Operation        | Enabled   |                |                                                                                   |
| br0             | (LAN)     | 2 💌          | Active 💌         |           |                |                                                                                   |
| ppp_0_35_1      | 0/35      | 2 🗸          | Passive 💌        |           |                |                                                                                   |
| ppp_2_38_1      | 2/38      | 2 💌          | Passive 💌        |           |                |                                                                                   |
|                 |           |              |                  |           |                |                                                                                   |
|                 |           |              | <b></b>          |           |                |                                                                                   |

# **Quality of Service**

You can configure the Quality of Service to apply different priorities to traffic on the router. Click on **Add** to view the *Add Network Traffic Class Rule* screen.

| f Home             | Advanced                      | Tools                  | Status    |  |  |  |
|--------------------|-------------------------------|------------------------|-----------|--|--|--|
| Quality of Servio  | ce Setup                      |                        |           |  |  |  |
| Choose Add or Remo | we to configure network traff | îc classes.            |           |  |  |  |
|                    | MARK                          |                        |           |  |  |  |
| Name Pric          | ority IP Precedence Type of S | Service WAN 802.1P Vie | ew Remove |  |  |  |
|                    |                               |                        |           |  |  |  |
|                    |                               |                        |           |  |  |  |
|                    |                               |                        |           |  |  |  |
| Differentiated \$  | Service Configuration         |                        |           |  |  |  |
|                    | MARK                          |                        |           |  |  |  |
|                    | Class Name Priority DSC       | P Mark View Remove     |           |  |  |  |
|                    |                               | -                      |           |  |  |  |
|                    | Add                           |                        |           |  |  |  |
|                    |                               |                        |           |  |  |  |
|                    |                               |                        |           |  |  |  |
|                    |                               |                        |           |  |  |  |
|                    |                               |                        |           |  |  |  |

This screen allows you to add a network traffic class rule.

| Home                                                                                                    | Advanced                                                                                          | Tools                                                                                                    | Status                                             |
|----------------------------------------------------------------------------------------------------|---------------------------------------------------------------------------------------------------|----------------------------------------------------------------------------------------------------|----------------------------------------------------|
| Add Network Traf                                                                                                    | fic Class Rule                                                                                    |                                                                                                    |                                                    |
| optionally overwrite the<br>condition below. All of t                                                                          | IP header TOS byte. A                                                                             | y the upstream traffic, as<br>rule consists of a class na<br>n this classification rule n<br>vate the rule.                                             | ame and at least one                               |
| Traffic Class Name:                                                                                                    |                                                                                                   |                                                                                                    |                                                    |
| 🗖 Enable Differer                                                                                                    | itiated Service Configura                                                                         | tion                                                                                                    |                                                    |
| class<br>If non-blank value is<br>Service', the correcp<br>overwritten by the se<br>Note: If Differentia<br>only need to assig | selected for 'Mark IP Pre<br>onding TOS byte in the 1<br>elected value,<br>ated Service Configury | nce and/or Type Of Ser<br>ecedence' and/or 'Mark IF<br>IP header of the upstream<br>ation checkbox is selec<br>ecedence will not be us<br>or DSCP mark. | 9 Type Of<br>n packet is<br>st <b>ed, you will</b> |
| Assign ATM Transmi                                                                                                    | it Priority:                                                                                      |                                                                                                    | -                                                  |
| Mark IP Precedence:                                                                                                    |                                                                                                   |                                                                                                    | -                                                  |
| Mark IP Type Of Ser                                                                                                    | vice:                                                                                             |                                                                                                    | •                                                  |
|                                                                                                    | q is enabled on WAN:                                                                              |                                                                                                    |                                                    |
| Specify Traffic Clas<br>Enter the following<br>SET-2.                                                                          |                                                                                                   | · IP level, SET-1, or for                                                                                                    | IEEE 802.1p,                                       |
| SET-1                                                                                                    |                                                                                                   |                                                                                                    |                                                    |
| Physical LAN Port:                                                                                                    |                                                                                                   |                                                                                                    | •                                                  |
| Protocol:                                                                                                    |                                                                                                   |                                                                                                    | •                                                  |
| Source IP Address:                                                                                                    |                                                                                                   |                                                                                                    |                                                    |
| Source Subnet Mask                                                                                                    | (                                                                                                 |                                                                                                    |                                                    |
| UDP/TCP Source Por                                                                                                    | t (port or port:port):                                                                            |                                                                                                    |                                                    |
| Destination IP Addre                                                                                                    | ss:                                                                                               |                                                                                                    |                                                    |
| Destination Subnet M                                                                                                    | Aask:                                                                                             |                                                                                                    |                                                    |
|                                                                                                    | Port (port or port:port)                                                                          |                                                                                                    |                                                    |
| <b>SET-2</b><br>802.1p Priority:                                                                                               |                                                                                                   |                                                                                                    | T                                                  |
|                                                                                                    |                                                                                                   | ly                                                                                                    |                                                    |

#### **Port Mapping**

Port mapping is a feature that allows you to open ports to allow certain Internet applications on the WAN side to pass through the firewall and enter your LAN. To use this feature, mapping groups should be created.

Click on the **Add** button as displayed below. If you need to remove an entry, then click on the **Remove** button.

| ort Mapping supports<br>erform as an indepen<br>apping groups with a | naximum 16 entries can<br>multiple port to PVC and b<br>dent network. To support t<br>ppropriate LAN and WAN ir<br>move the grouping and add | oridging g<br>this featu<br>nterfaces | roups.<br>Ire, yo<br>Susing | Each group will<br>u must create<br>the Add button. The |
|----------------------------------------------------------------------|----------------------------------------------------------------------------------------------------|---------------------------------------|-----------------------------|---------------------------------------------------------|
| erform as an indepen<br>apping groups with a                         | dent network. To support t<br>ppropriate LAN and WAN in                                                                                      | this featu<br>nterfaces               | ure, you<br>s using         | u must create<br>the Add button. The                    |
| efault group                                                         | orts on LAN(1-4)                                                                                                    |                                       | roupeu                      |                                                         |
| Group Name                                                           | Interfaces                                                                                                    | Remove                                | Edit                        |                                                         |
| Default LAN(1-                                                       | -4), Wireless, Wireless_Guest                                                                                                    |                                       |                             |                                                         |

After clicking the **Add** button, the below configuration screen appears, allowing you enter the groups and the interfaces they are associated with.

| 📔 Home                                                                                                    | Advanced                                             | Tools                                                   | Status                               |
|----------------------------------------------------------------------------------------------------|------------------------------------------------------|---------------------------------------------------------|--------------------------------------|
| Port Mapping Conf                                                                                                    | iguration                                            |                                                         |                                      |
| To create a new mapping<br>1. Enter the Group name<br>grouped interface list using<br>group name must be uniq                           | and select interfaces fro<br>g the arrow buttons to  |                                                         |                                      |
| <ol> <li>If you like to automatic<br/>string. By configuring a DH<br/>(DHCP option 60) will be a<br/>Note that these clients</li> </ol> | ICP vendor ID string any<br>lenied an IP address fro | DHCP client request with<br>m the local DHCP server.    |                                      |
| 3. Click Apply button to m                                                                                                    | ake the changes effect                               | ive immediately                                         |                                      |
| Note that the selected the new group.                                                                                                   | interfaces will be rem                               | oved from their existing                                | g groups and added to                |
| IMPORTANT If a vendor<br>client device attached t                                                                                       | ID is configured for<br>o the modem to allow         | a specific client device, j<br>w it to obtain an approj | please REBOOT the priate IP address. |
| Group Name:                                                                                                    |                                                      |                                                         |                                      |
| Grouped Interfaces                                                                                                    |                                                      | Available Interfaces                                    |                                      |
|                                                                                                    | ->                                                   | LAN(1-4)<br>Wireless<br>Wireless_Guest                  |                                      |
| Automatically Add<br>Clients With the<br>following DHCP Ver<br>IDs                                                                      | ndor                                                 |                                                         |                                      |
|                                                                                                    |                                                      | <b>O</b><br>Apply                                       |                                      |

# Certificate

There are two types of certificates-local & trusted CA.

| Home               | Advanced                      | Tools                      | Status |
|--------------------|-------------------------------|----------------------------|--------|
| Certificates L     | ocal                          |                            |        |
| Local certificates | are used by peers to verify   | your identity.             |        |
|                    | Local                         | Cert                       |        |
|                    |                               |                            |        |
| Certificates T     | rusted CA                     |                            |        |
| Trusted CA certi   | ficates are used by you to ve | erify peers' certificates. |        |
|                    | Truste                        | d CA                       |        |
|                    |                               |                            |        |

#### Local

A local certificate identifies your router over the network. To apply for a certificate, click on **Create Certificate Request** and if you have an existing certificate, click on **Import Certificate** to retrieve it.

| Home               | Advanced                                                                           | Tools         | Status |
|--------------------|------------------------------------------------------------------------------------|---------------|--------|
| Local Certificates |                                                                                    |               |        |
|                    | certificates from this page,<br>sed by peers to verify your in<br>a can be stored, | dentity.      |        |
|                    | Name In Use Subject                                                                | t Type Action |        |
| Cre                | ate Certificate Request                                                            | Import Certi  | licate |
|                    |                                                                                    |               |        |

If you need to create a certificate request, enter the following information-

- Certificate name
- Common name
- Organization name
- State/province name
- Country/region name.

| Home 🦊                                                  | Advanced        | Tools | Status                   |
|---------------------------------------------------------|-----------------|-------|--------------------------|
| Local Certificates                                      |                 |       |                          |
| Create new certificate                                  | request         |       |                          |
| To generate a certificate s<br>State/Province Name, and |                 |       | Name, Organization Name, |
|                                                         |                 |       |                          |
| Certificate Name:                                       |                 |       |                          |
| Common Name:                                            |                 |       |                          |
| Organization Name:                                      |                 |       |                          |
| State/Province Name:                                    |                 |       |                          |
| Country/Region Name:                                    | US (United Stat | es)   | •                        |
|                                                         |                 |       | _                        |
|                                                         |                 |       |                          |
|                                                         | -               |       |                          |
|                                                         | <b>S</b>        |       |                          |
|                                                         | Apply           |       |                          |
|                                                         |                 |       |                          |

If you already have a certificate, then you can simply import the certificate by pasting the certificate content and private key into the space provided. Click **Apply** to submit the request to import the certificate.

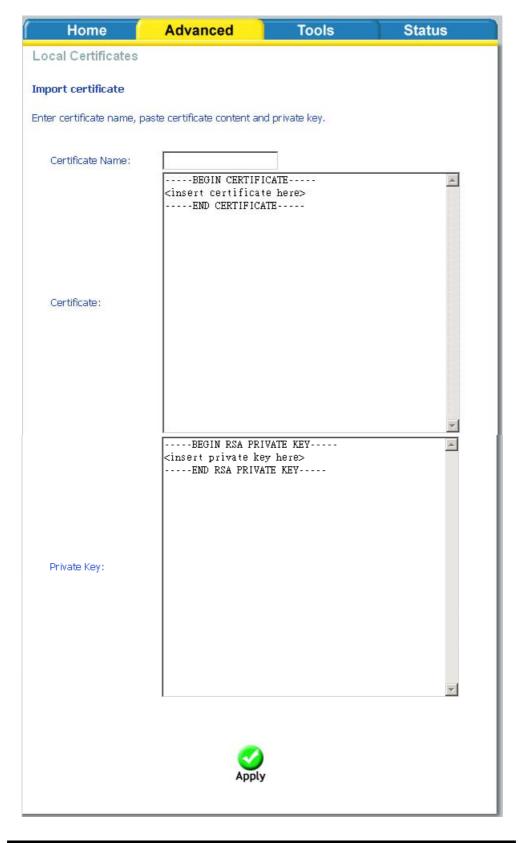

# **Trusted CA**

The trusted certificate authority (CA) allows you to verify the certificates of your peers. Note that you can store up to 4 certificates. The below screen also allows you to view the CA's that you may have already added and can be removed. Click on **Import Certificate** to continue to the next screen.

| ( Home                                                         | Advanced                 | Tools      | Status                    |
|----------------------------------------------------------------|--------------------------|------------|---------------------------|
| Trusted CA (Cert                                               | ificate Authority) Certi | ficates    |                           |
| Add, View or Remove<br>certificates,<br>Maximum 4 certificates |                          | ype Action | d by you to verify peers' |

Paste the content of the certificate that you wish to add and click Apply.

# Wireless

The Wireless section under Advanced contains three sections for further configurations. Sections include—

- Advanced Settings
- MAC Filter
- Bridge
- QoS (Quality of Service)

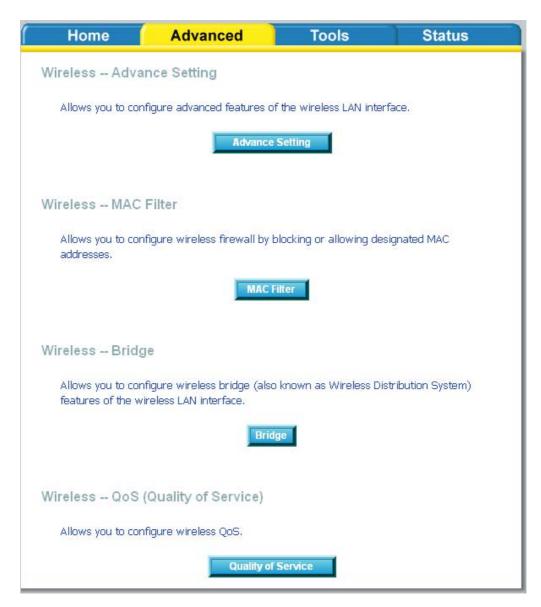

#### Wireless—Advance Setting

Advanced features of the wireless LAN interface can be configured in this section.

Settings can be configured for the following-

- AP Isolation—if you select enable, then each of your wireless clients will not be able to communicate with each other.
- Band—a default setting at 2.4GHz 802.11g
- Channel—802.11b and 802.11g use channels to limit interference from other devices. If you are experiencing interference with another 2.4Ghz device such as a baby monitor, security alarm, or cordless phone, then change the channel on your router.

- **54g<sup>TM</sup> Rate**—the wireless link rate at which information will be received and transmitted on your wireless network.
- Multicast Rate-the rate at which a message is sent to a specified group of recipients.
- **Basic Rate**—the set of data transfer rates that all the stations will be capable of using to receive frames from a wireless medium.
- Fragmentation Threshold—used to fragment packets which help improve performance in the presence of radio frequency (RF) interference.
- **RTS Threshold (Request to Send Threshold)**—determines the packet size of a transmission through the use of the router to help control traffic flow.
- DTIM Interval-sets the Wake-up interval for clients in power-saving mode.
- **Beacon Interval**—a packet of information that is sent from a connected device to all other devices where it announces its availability and readiness. A beacon interval is a period of time (sent with the beacon) before sending the beacon again. The beacon interval may be adjusted in milliseconds (ms).
- Xpress Technology—a technology that utilizes standards based on framebursting to achieve higher throughput. With Xpress Technology enabled, aggregate throughput (the sum of the individual throughput speeds of each client on the network) can improve by up to 25% in 802.11g only networks and up to 75% in mixed networks comprised of 802.11g and 802.11b device.
- 54g Mode— 54g is a Broadcom Wi-Fi technology.
- **54g Protection**—the 802.11g standards provide a protection method so 802.11g and 802.11b devices can co-exist in the same network without "speaking" at the same time. Do not disable 54g Protection if there is a possibility that a 802.11b device may need to use your wireless network. In Auto Mode, the wireless device will use RTS/CTS (Request to Send / Clear to Send) to improve 802.11g performance in mixed 802.11g/802.11b networks. Turn protection off to maximize 802.11g throughput under most conditions.
- **Preamble Type** this is the length of the CRC (Cyclic Redundancy Check) block for communication between the router and wireless clients. High network traffic areas should select Short preamble type.
- Transmit Power— this is the percentage of power that should be transmitted from your wireless router. Select from 20%, 40%, 60%, 80%, and 100%.

| f Home                                                                                                  | Advanced                                                | Tools                                                                                                    | Status                                     |
|----------------------------------------------------------------------------------------------------|---------------------------------------------------------|----------------------------------------------------------------------------------------------------|--------------------------------------------|
| Wireless Advand                                                                                         | ed                                                      |                                                                                                    |                                            |
|                                                                                                    |                                                         |                                                                                                    |                                            |
| particular channel on whi<br>fragmentation threshold,<br>mode, set the beacon in<br>preambles are used. | ch to operate, force the t<br>set the RTS threshold, se | es of the wireless LAN interf<br>ransmission rate to a particu<br>t the wakeup interval for cl<br>set XPress mode and set v<br>tions. | ilar speed, set the<br>ients in power-save |
| AP Isolation:                                                                                           | Off 🔻                                                   |                                                                                                    |                                            |
| Band:                                                                                                   | 2.4GHz 💌                                                |                                                                                                    |                                            |
| Channel:                                                                                                | 11 🗨                                                    | Curre                                                                                                    | nt: 11                                     |
| Auto Channel Timer(                                                                                     | min) 0                                                  |                                                                                                    |                                            |
| 54g™ Rate:                                                                                              | Auto 💌                                                  |                                                                                                    |                                            |
| Multicast Rate:                                                                                         | Auto 💌                                                  |                                                                                                    |                                            |
| Basic Rate:                                                                                             | Default                                                 |                                                                                                    | •                                          |
| Fragmentation Thres                                                                                     | hold: 2346                                              |                                                                                                    |                                            |
| RTS Threshold:                                                                                          | 2347                                                    |                                                                                                    |                                            |
| DTIM Interval:                                                                                          | 1                                                       |                                                                                                    |                                            |
| Beacon Interval:                                                                                        | 100                                                     | ]                                                                                                    |                                            |
| XPress™ Technology                                                                                      | Disabled 💌                                              |                                                                                                    |                                            |
| 54g™ Mode:                                                                                              | 54g Auto                                                | -                                                                                                    |                                            |
| 54g™ Protection:                                                                                        | Auto 💌                                                  |                                                                                                    |                                            |
| Preamble Type:                                                                                          | long 💌                                                  |                                                                                                    |                                            |
| Transmit Power:                                                                                         | 100% 💌                                                  |                                                                                                    |                                            |
|                                                                                                    | App                                                     | y                                                                                                    |                                            |

#### Wireless-MAC Filter

The MAC Filter feature allows you to disable, allow or deny users access to the wireless router based on their MAC address. To add MAC addresses, click on **Add** to continue. Click on **Remove** if you want to take out a MAC address from the MAC filter list.

| (Home              | Advanced               | Tools             | Status |  |
|--------------------|------------------------|-------------------|--------|--|
| Wireless MAC Fi    | lter                   |                   |        |  |
| MAC                | Restrict Mode: 📀 Disab | oled C Allow C De | eny    |  |
| MAC Address Remove |                        |                   |        |  |
| Add                |                        |                   |        |  |
|                    |                        |                   |        |  |
|                    |                        |                   |        |  |

The MAC filter screen allows you to manage MAC address filters. Add the MAC addresses that you want to manage and then select the mode that you want to use to manage them. You can disable this feature or you can allow or deny access to the MAC addresses that you add to the list.

| Advanced                     | Tools                | Status                                                     |
|------------------------------|----------------------|------------------------------------------------------------|
| lter                         |                      |                                                            |
| and click "Apply" to add the | MAC address to the w | ireless MAC address                                        |
|                              |                      |                                                            |
| <b>O</b><br>Apply            |                      |                                                            |
|                              | <br>                 | Ilter<br>and click "Apply" to add the MAC address to the w |